## Outlook 2019 でメールを利用する

## STEP1 Outlook 2019 または Office365を起動

Outlook 2019 または Office365を起動します。

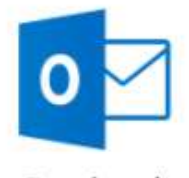

Outlook

## STEP2 メールアカウント設定画面の表示

1 「Outlook」のメールアドレスを入力する画面が表示されます。 (ご利用のバージョンにより、表示が異なる場合があります。)

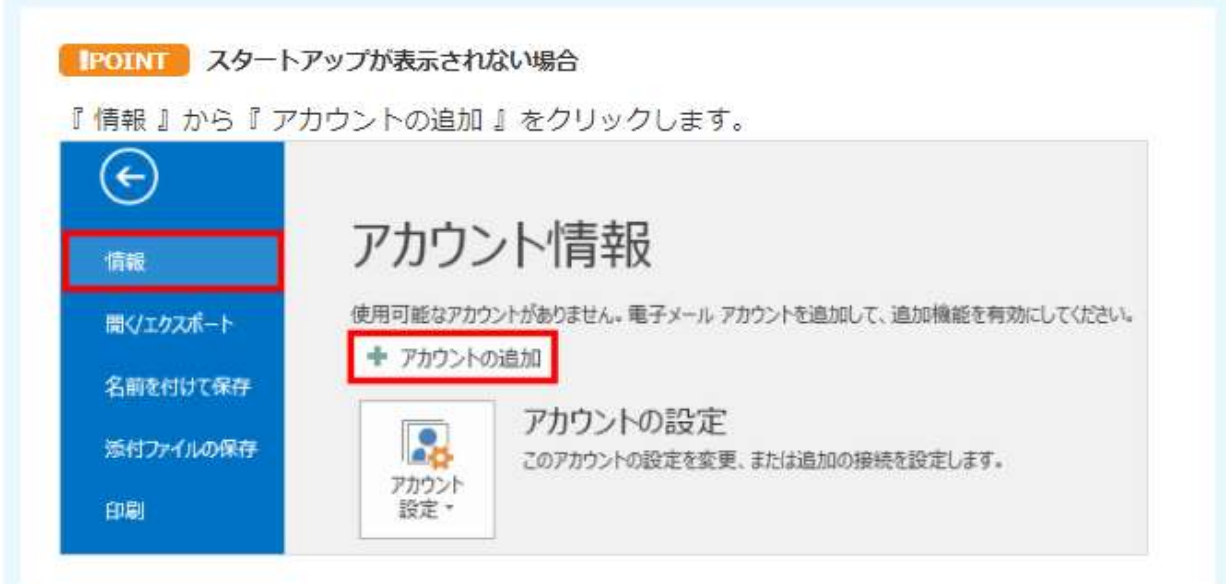

1 メールアドレスを入力し、『詳細オプション』をクリックします。 『自分で自分のアカウントを手動で設定』にチェックを入れ『接続』をクリックします。

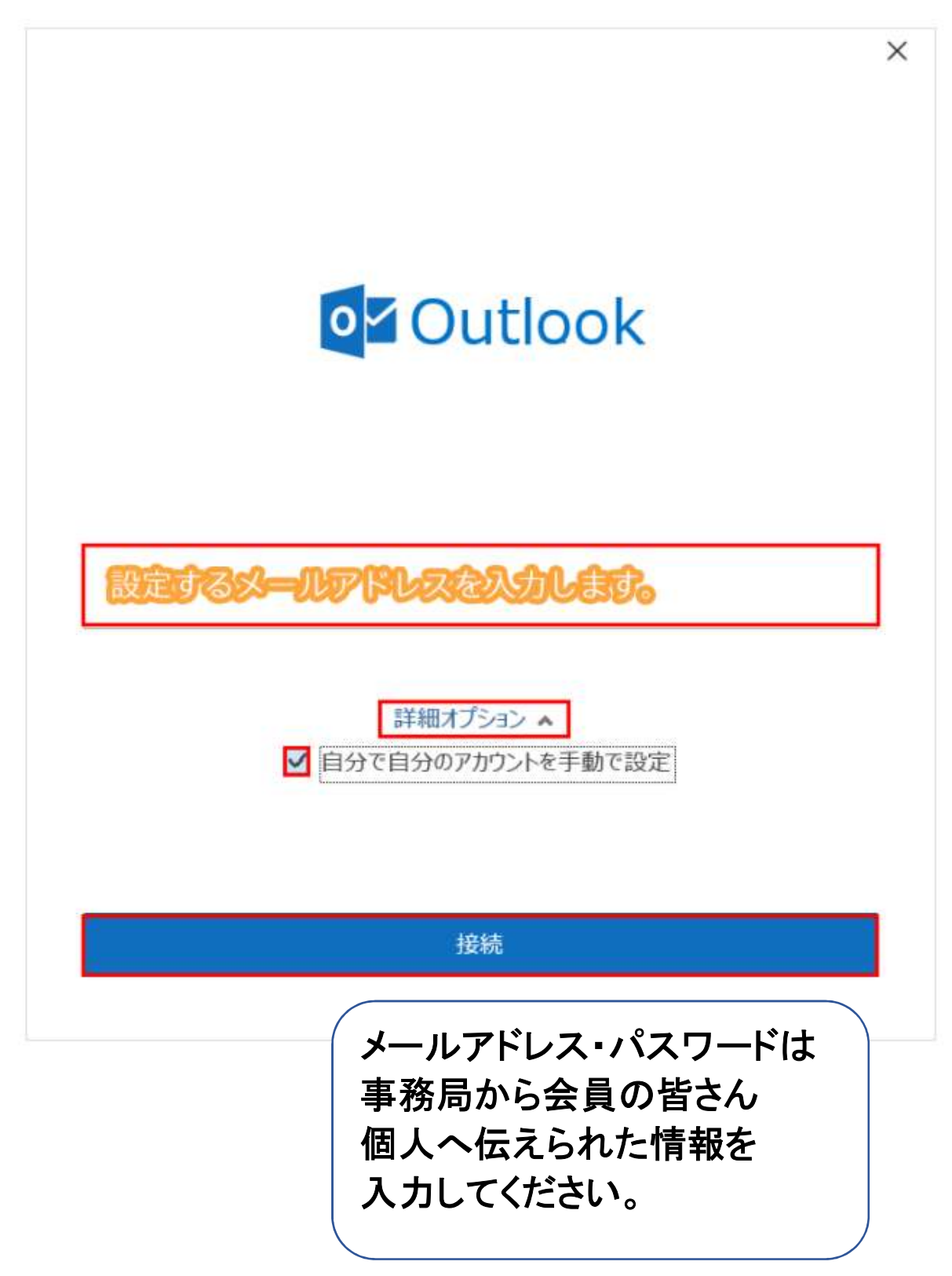

2 詳細設定の画面が表示されますので『 POP』をクリックします。

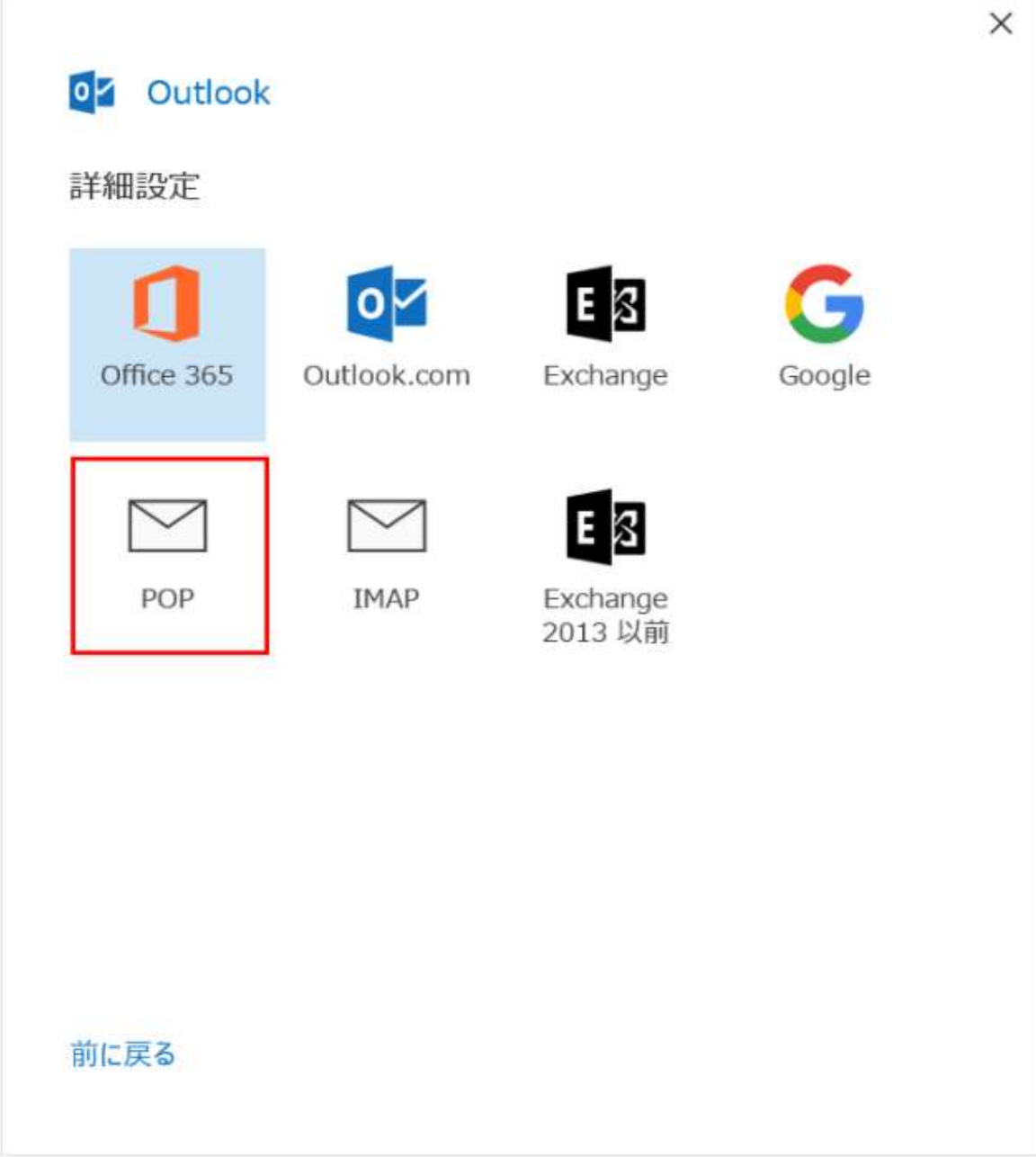

3 POPアカウントの設定画面が表示されます。

以下の項目を入力し、『次へ』をクリックします。

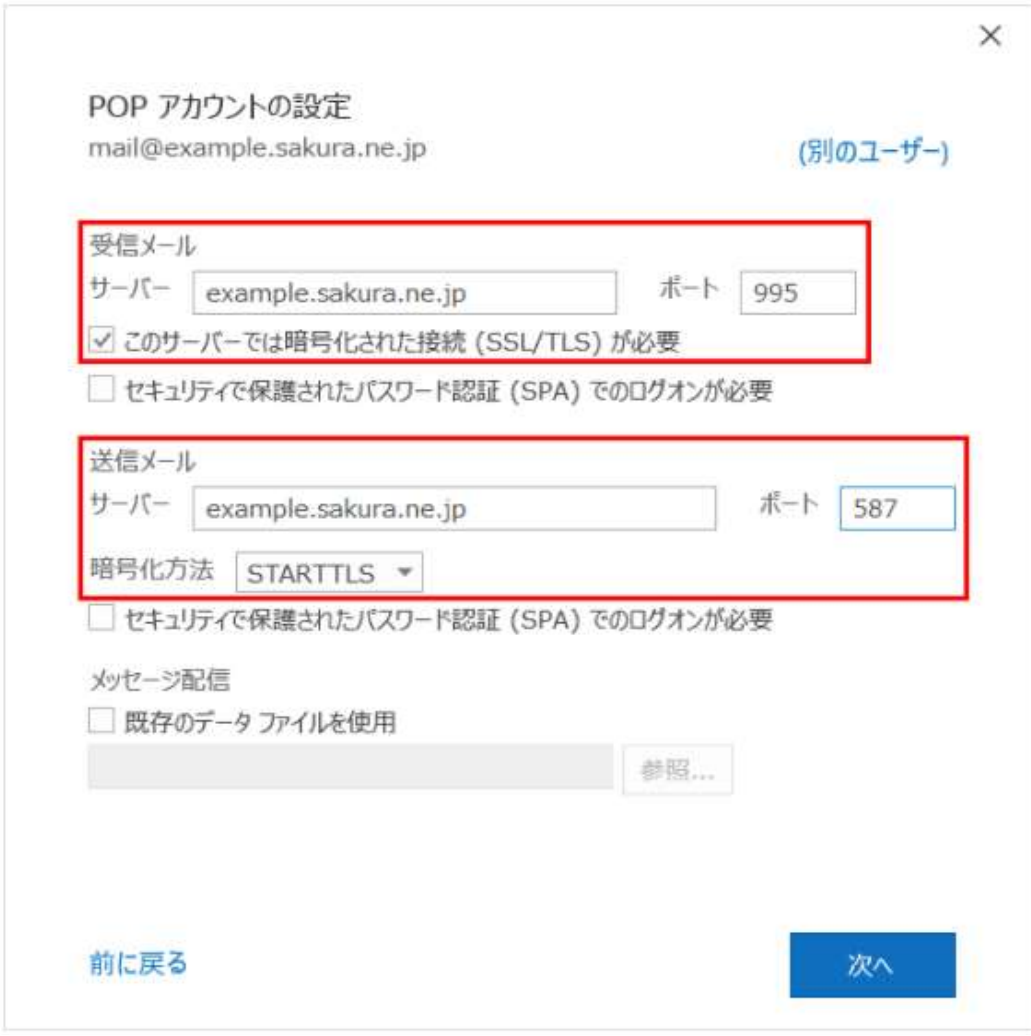

■ 受信メール

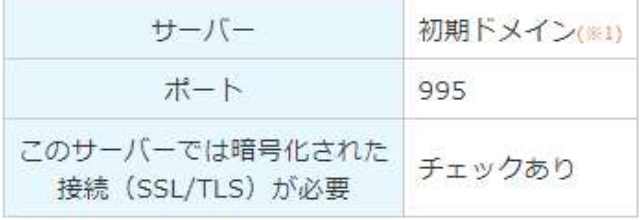

■送信メール

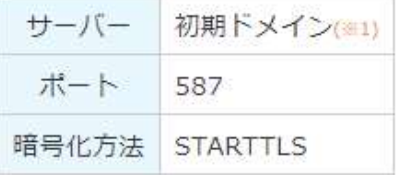

※1 「初期ドメイン」は、サーバのお申し込み時お客様にて入力いただいたドメイン名です。 「仮登録完了のお知らせ」あるいは「登録完了のお知らせ」を確認してください。

4 POPアカウントの設定画面が表示されます。 メールアドレスのパスワードを入力し、『接続』をクリックします。

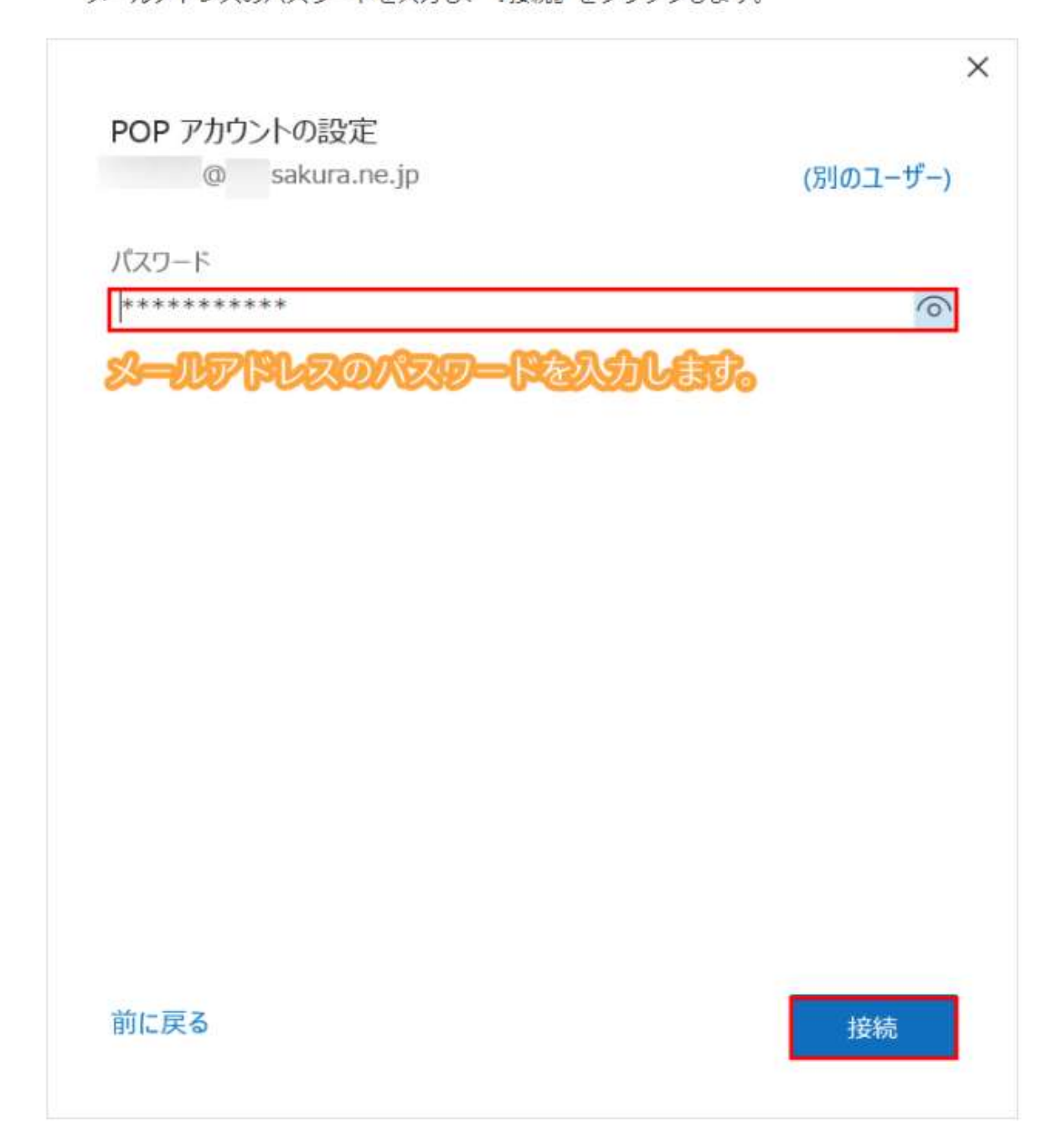

5 アカウントの追加が完了した画面が表示されます。

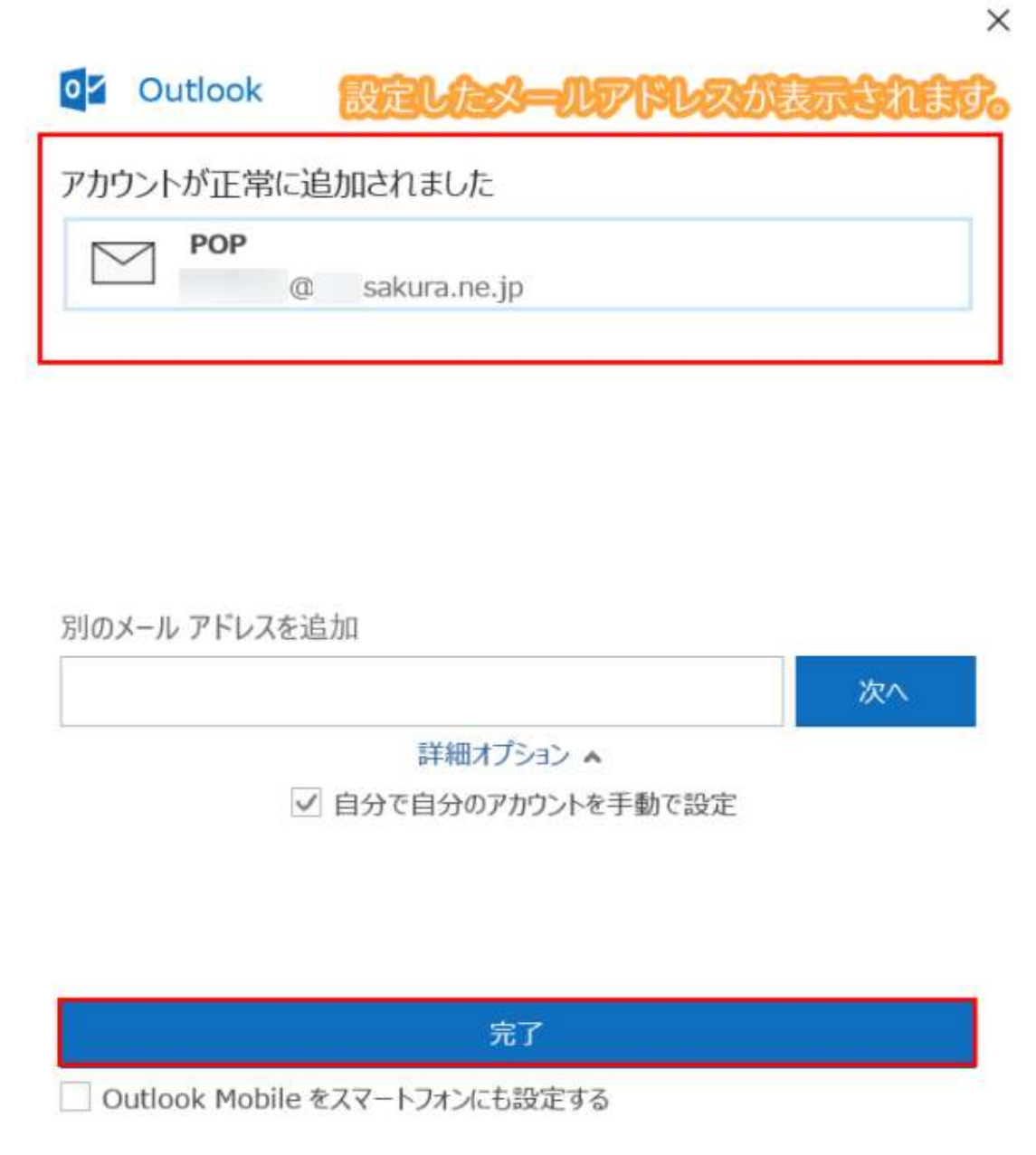

## STEP4 送受信のテスト

1 メールを作成し、作成したメールアカウント宛にメールの送受信を行います。

2 エラーが発生しなければ、送受信テストは完了です。

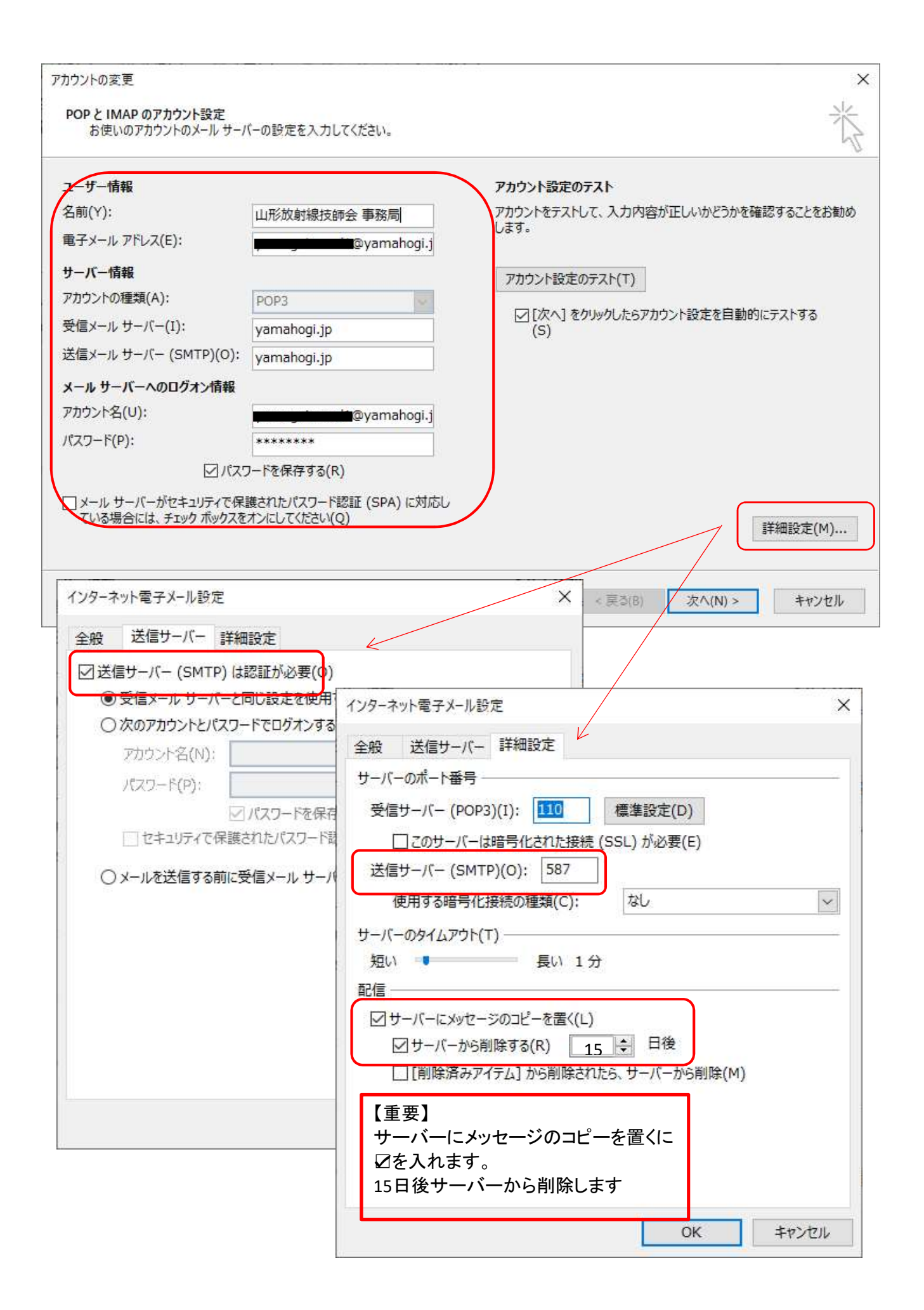